# **Tableau Server Basics**

#### **1. The home tab includes favorites, recently viewed, and reports others are viewing.**

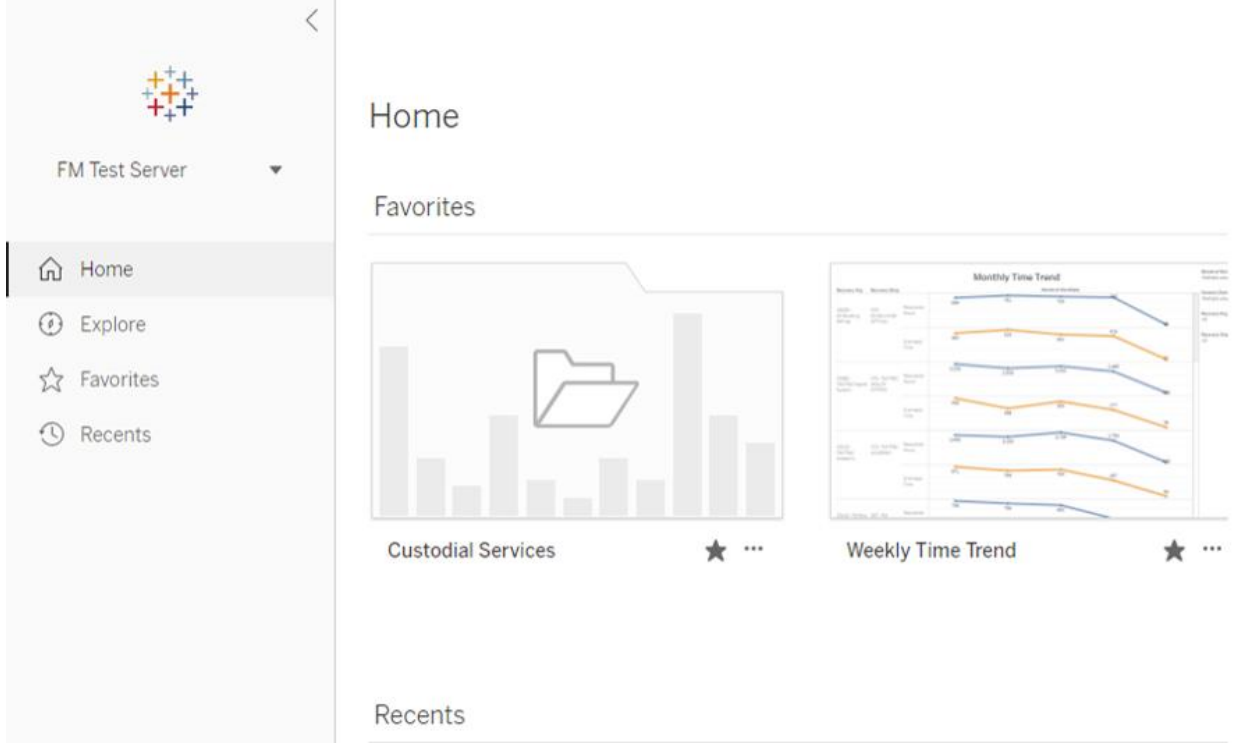

#### **2. You can favorite project folders, views, and workbooks.**

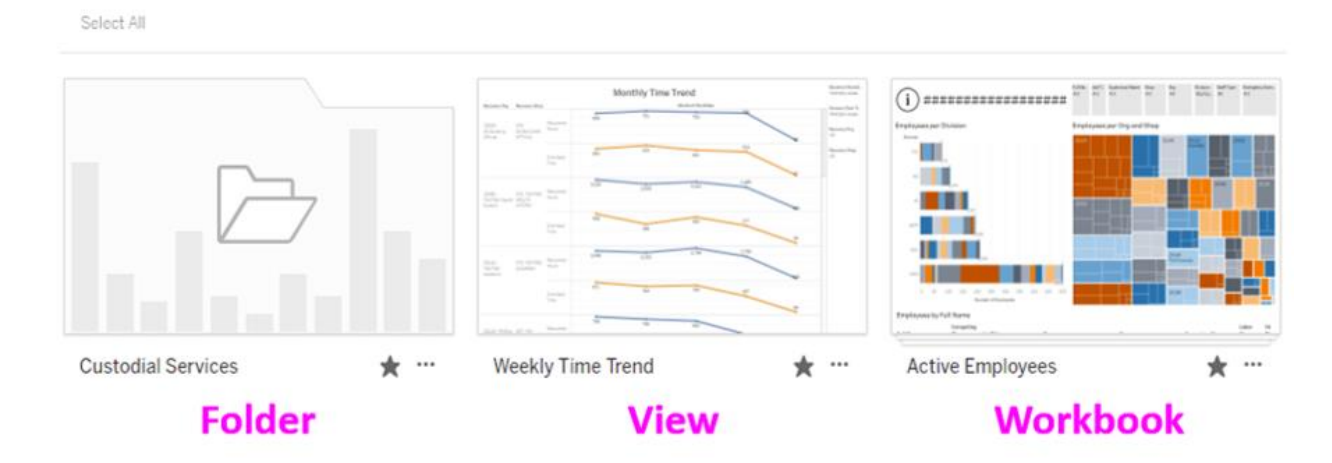

### Favorites

### **3. Favorite by clicking the star**

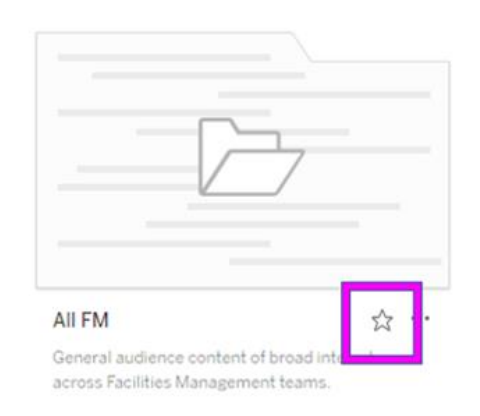

## **4. The explore tab contains all the project folders**

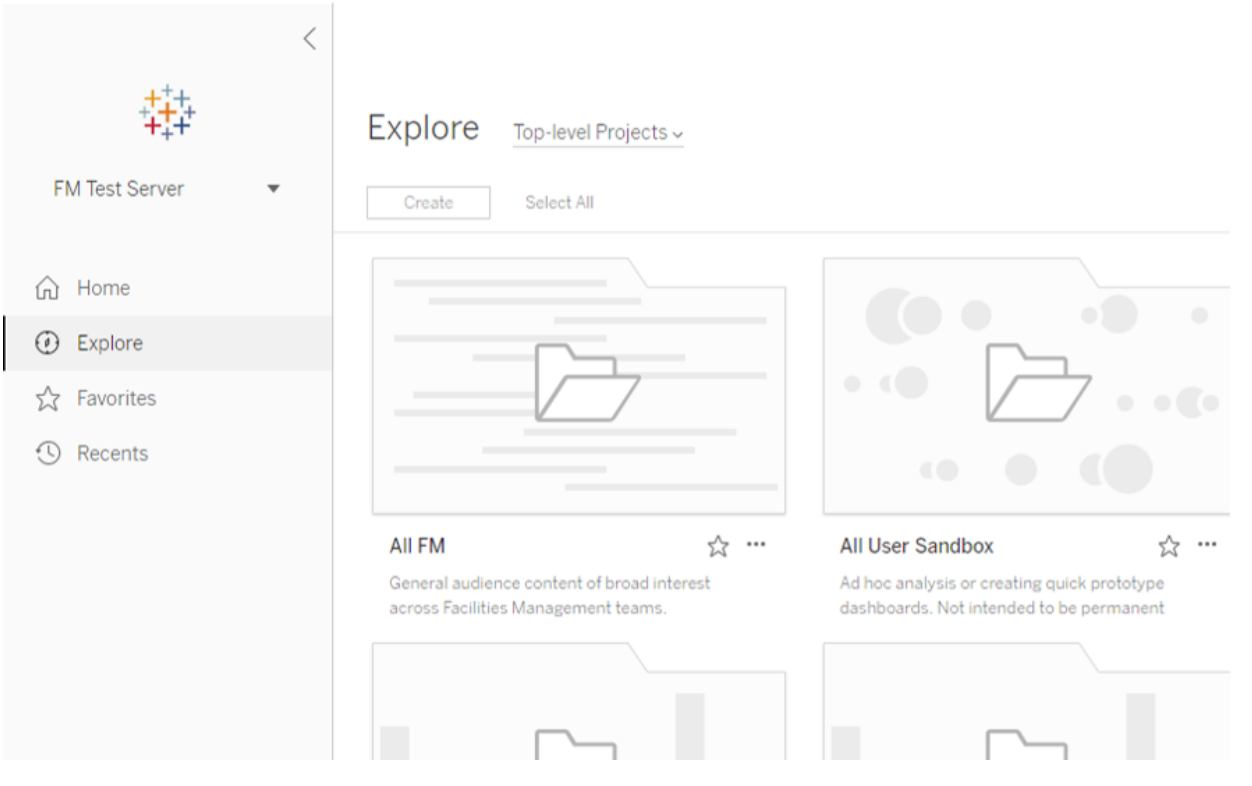

## **5. Click on a project folder**

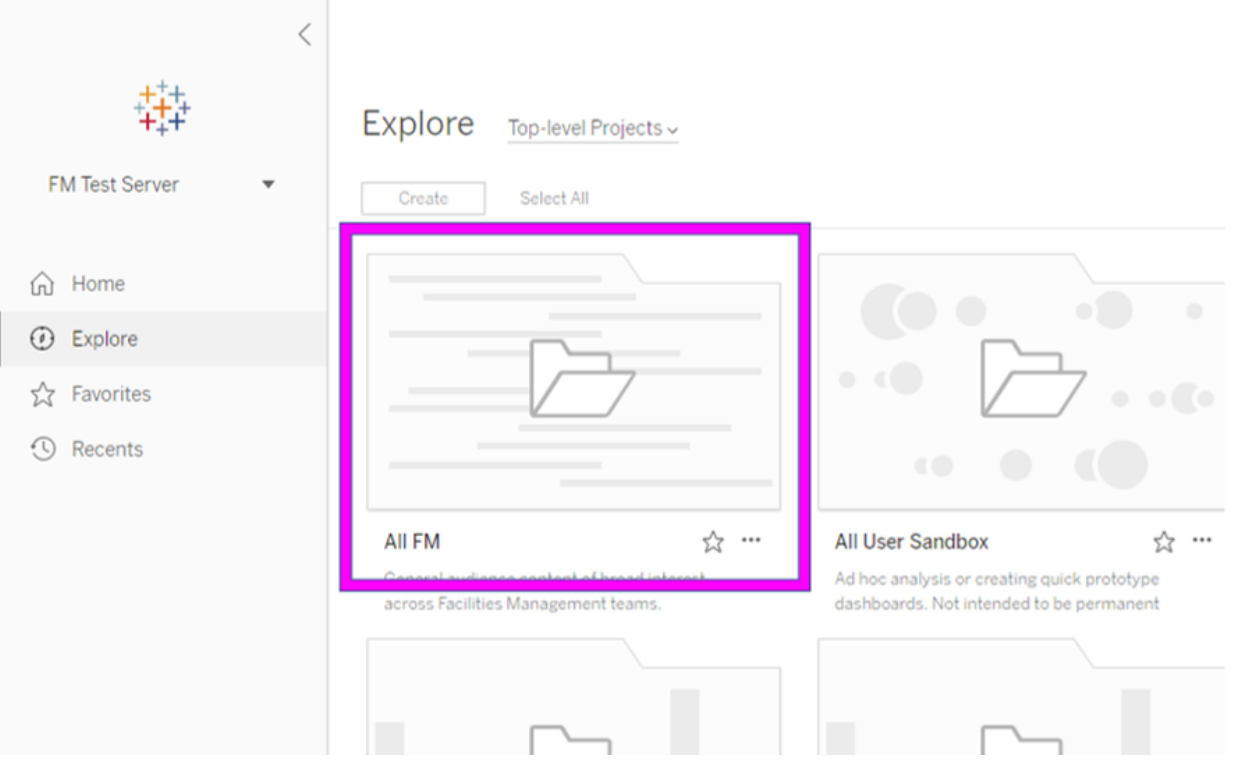

## **6. This takes you to the workbooks inside the folder**

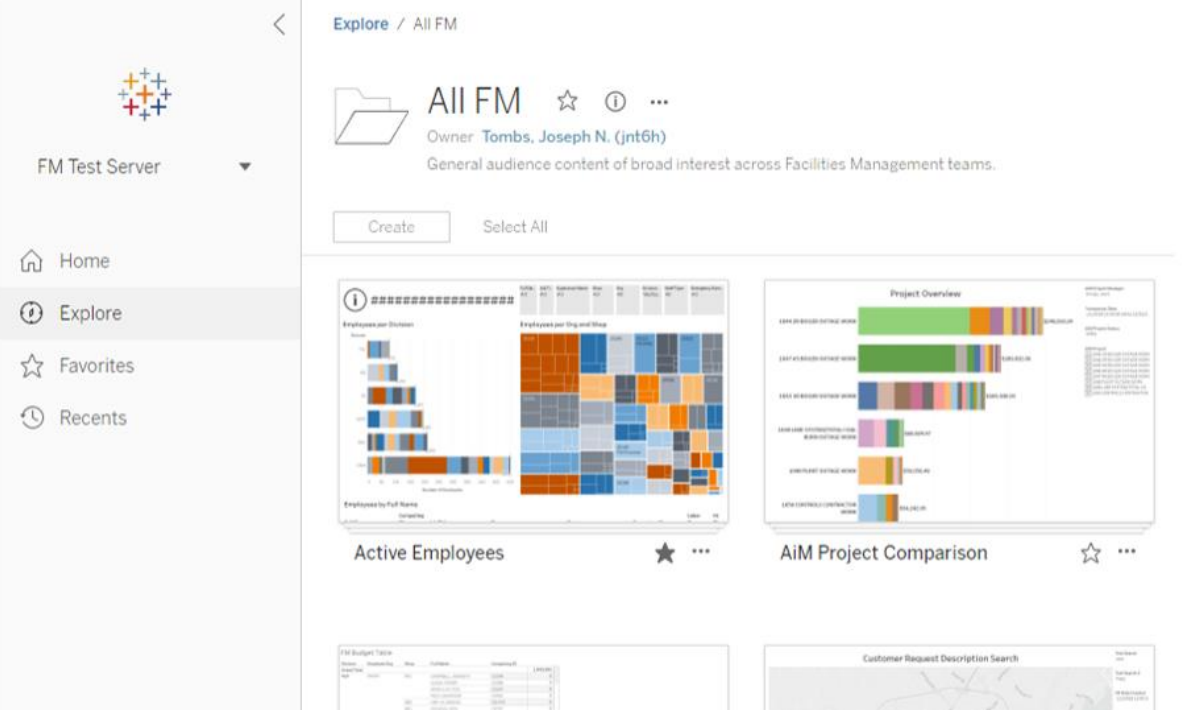

### **7. Click on a workbook**

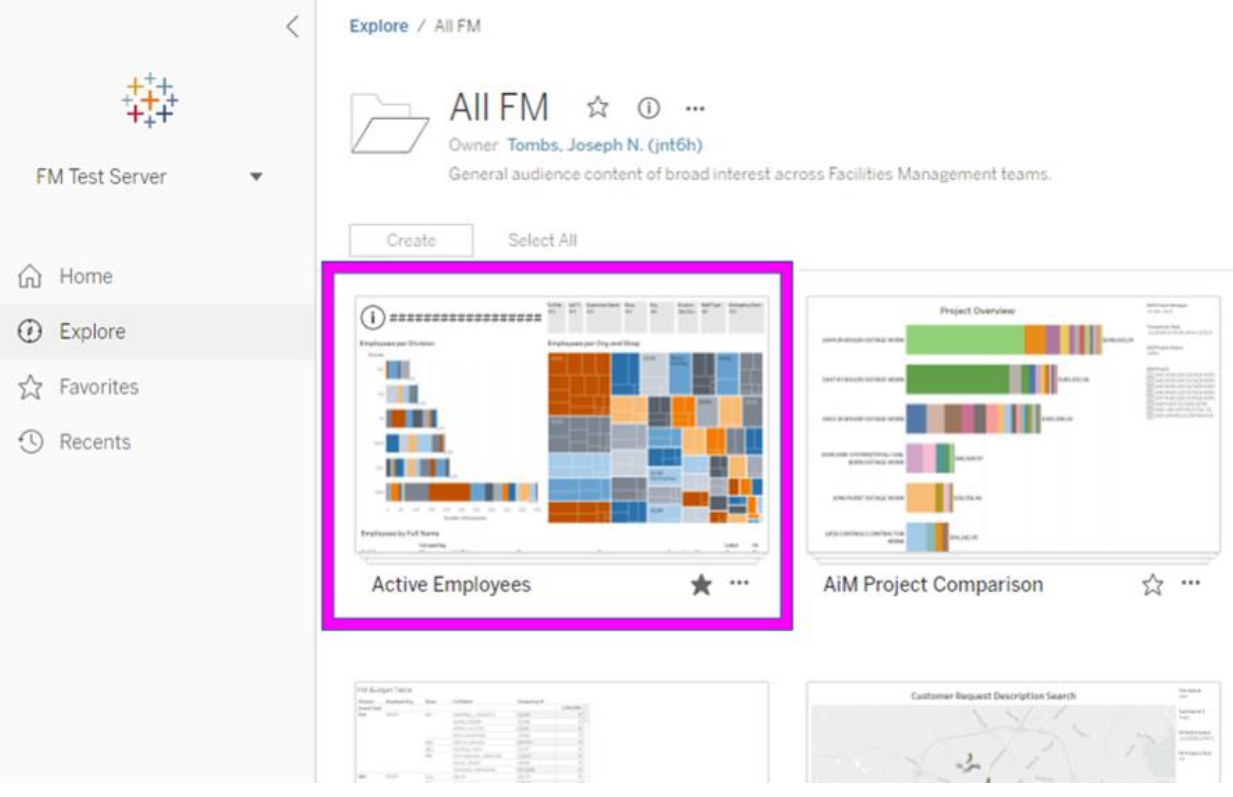

### **8. This takes you to the views inside the workbook**

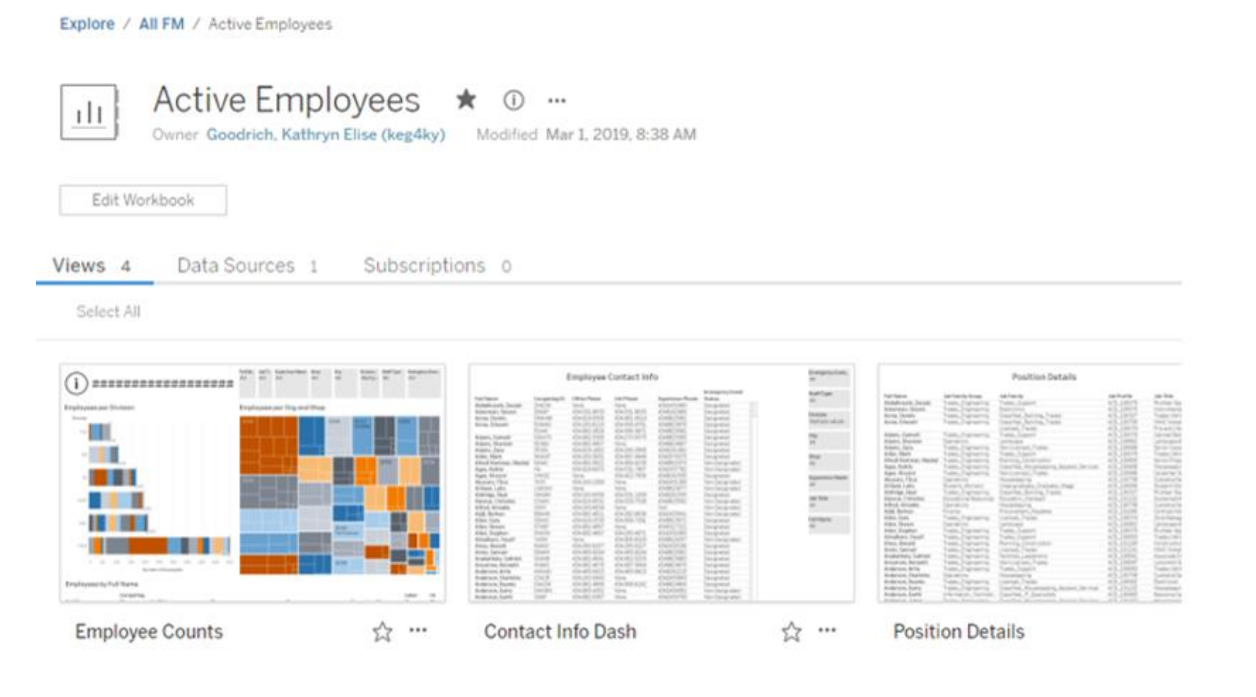

## **9. Click on a view**

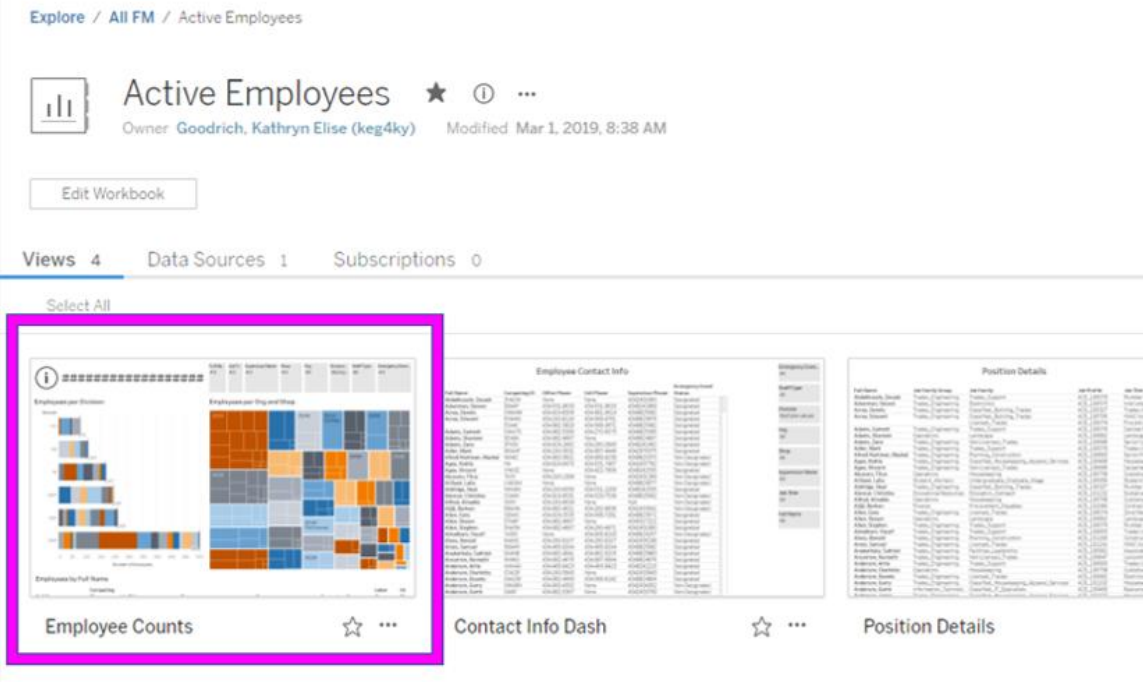

## **10. This is a view. Views can have graphs, tables, and filters.**

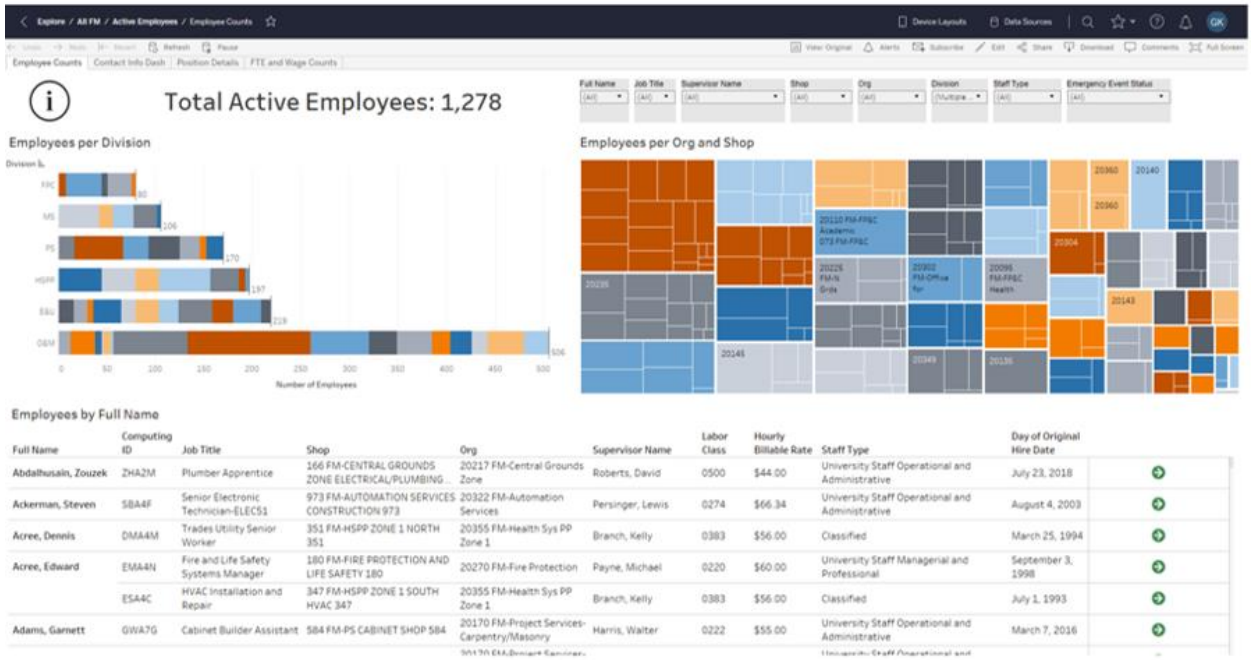

#### **11. Focus on the upper left corner of the view**

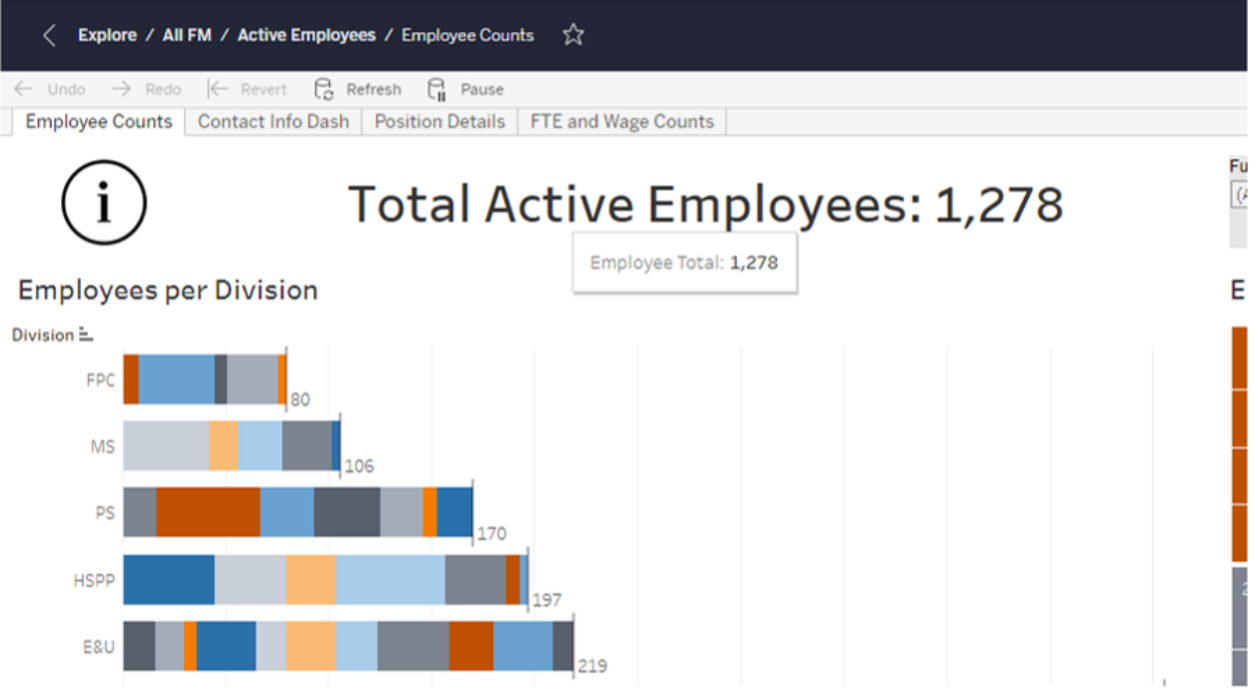

**12. This is the directory of the view. Use this to go back to the workbook, folder, or explore**

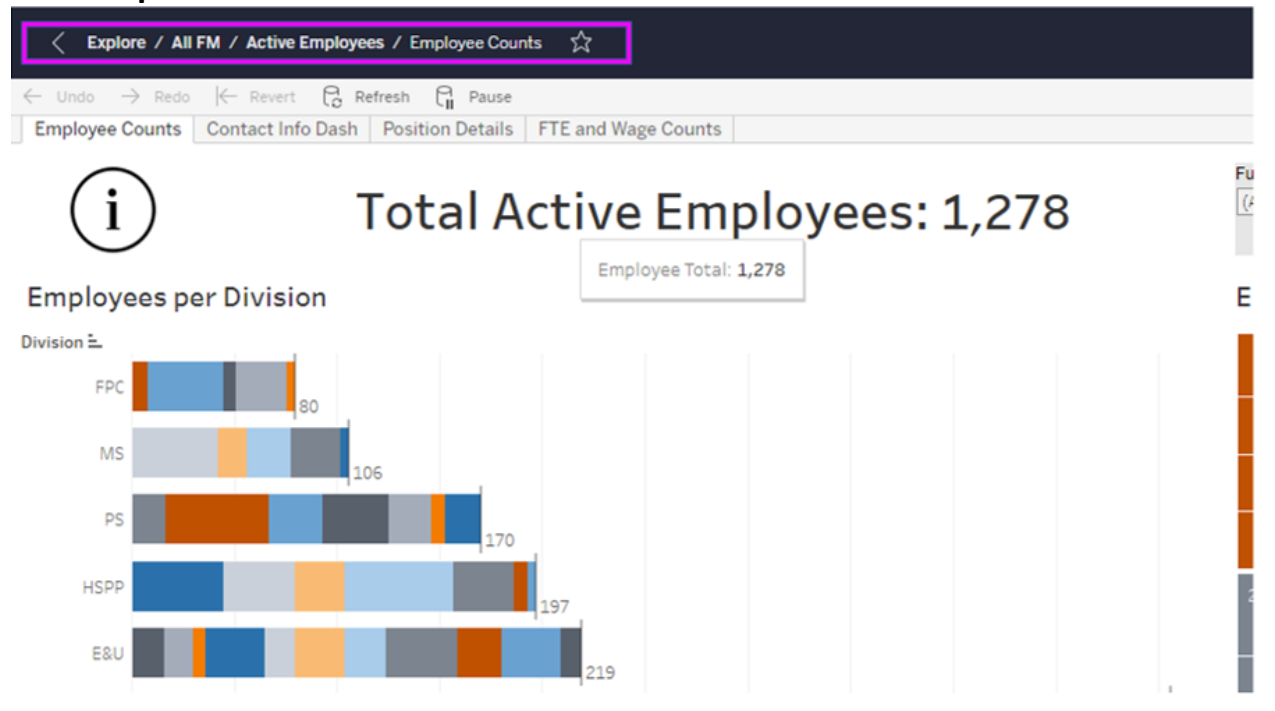

#### **13. These tabs are the other views in the workbook**

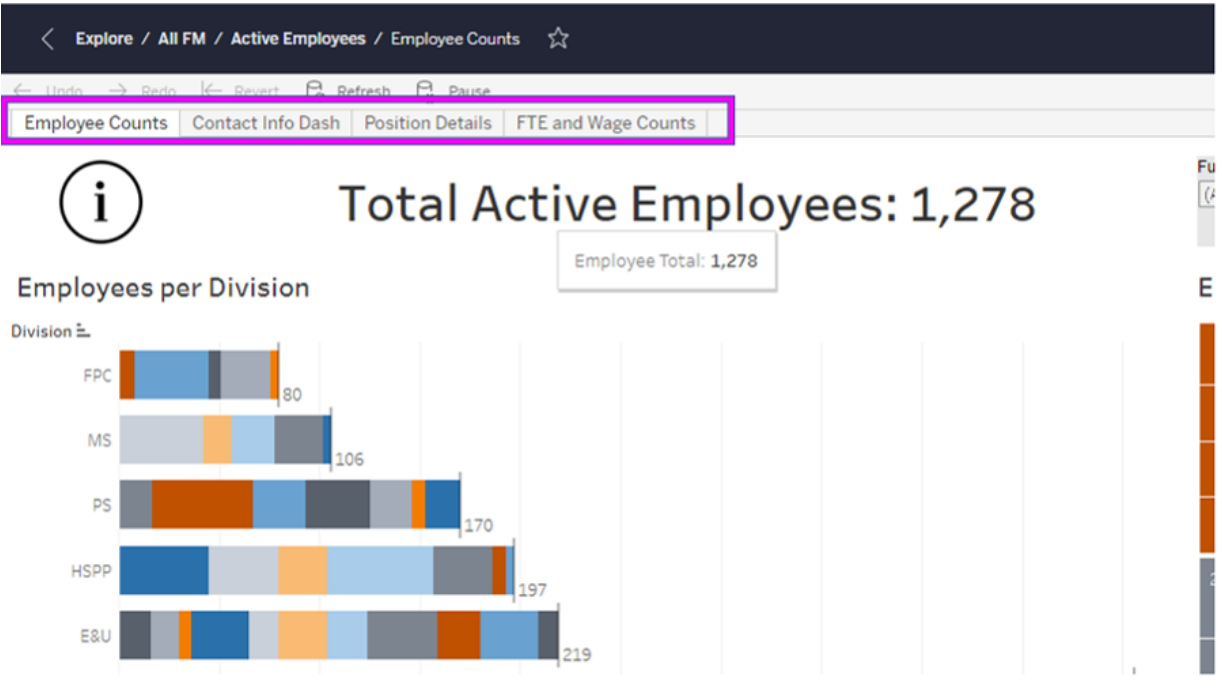

### **14. Hover over this information symbol to read about the workbook.**

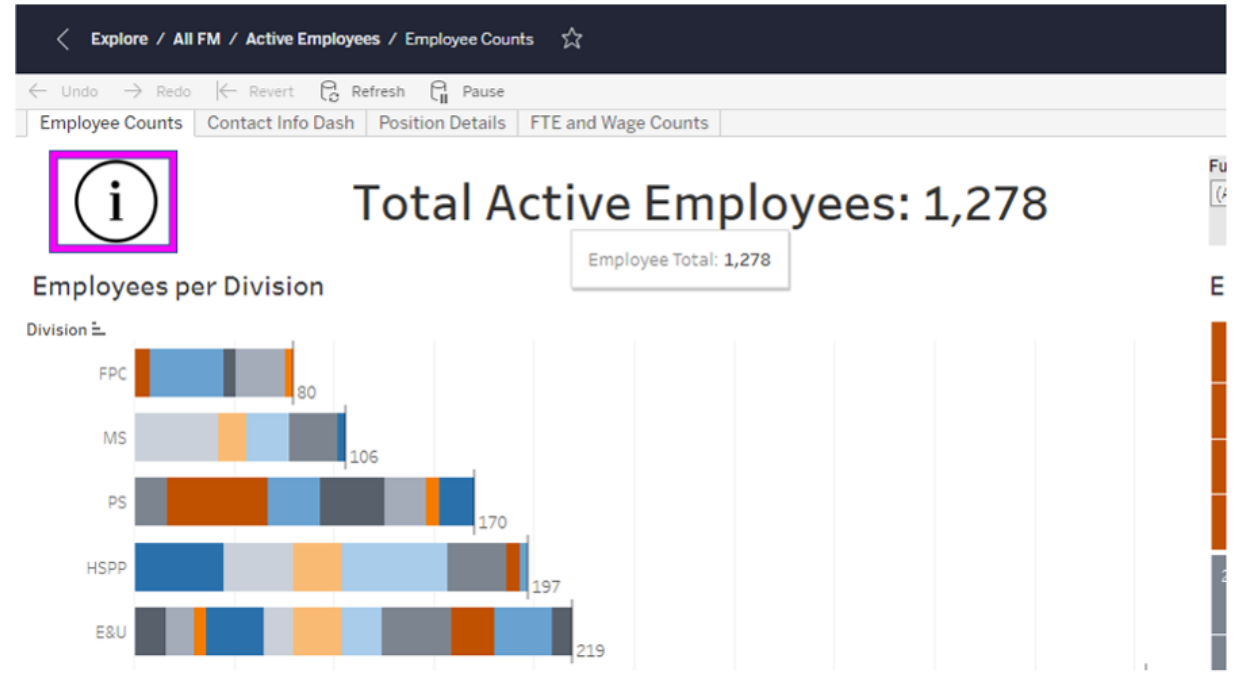

## **15. Focus on the upper right corner of the view**

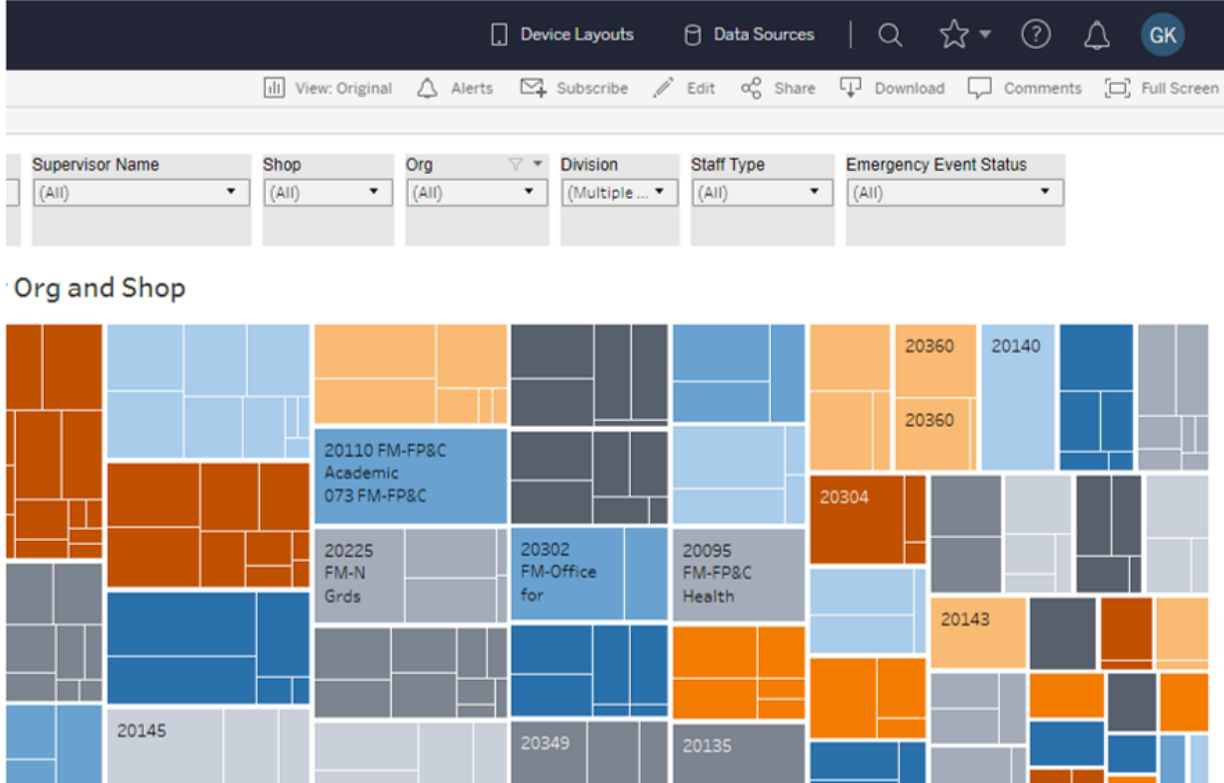

### **16. Filters are used to choose what data reaches the view**

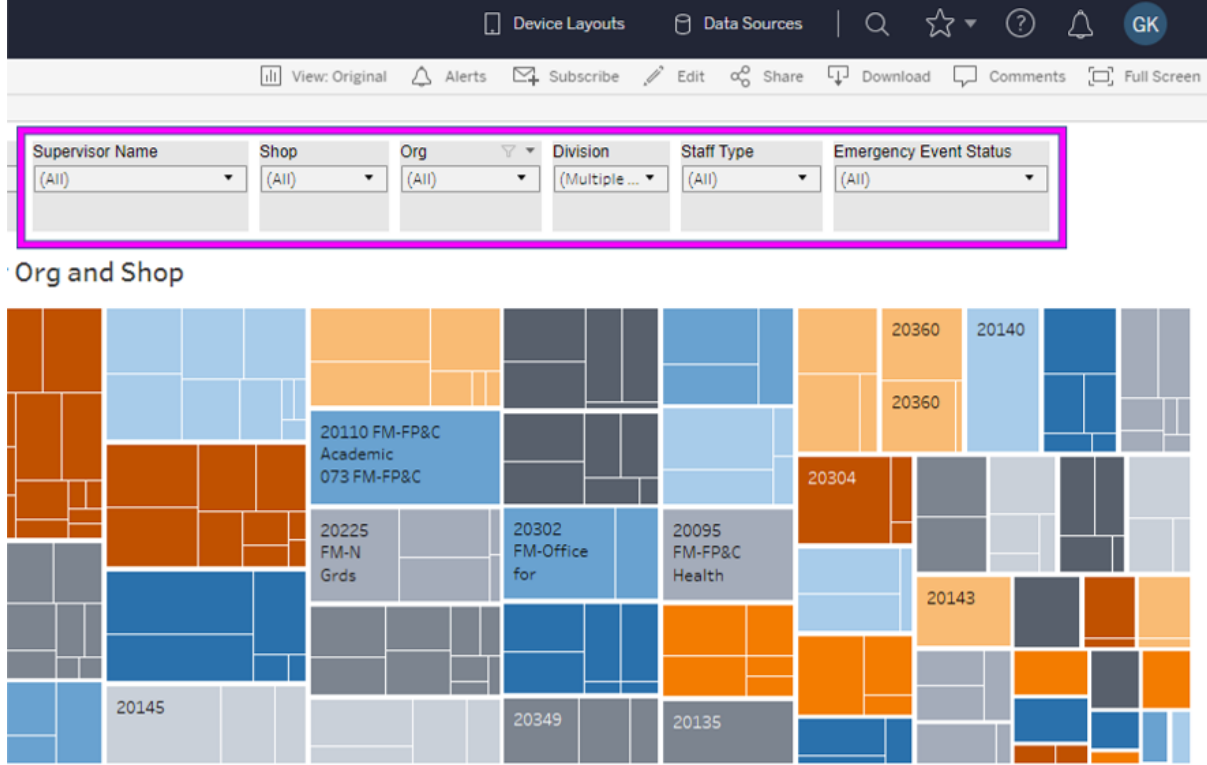

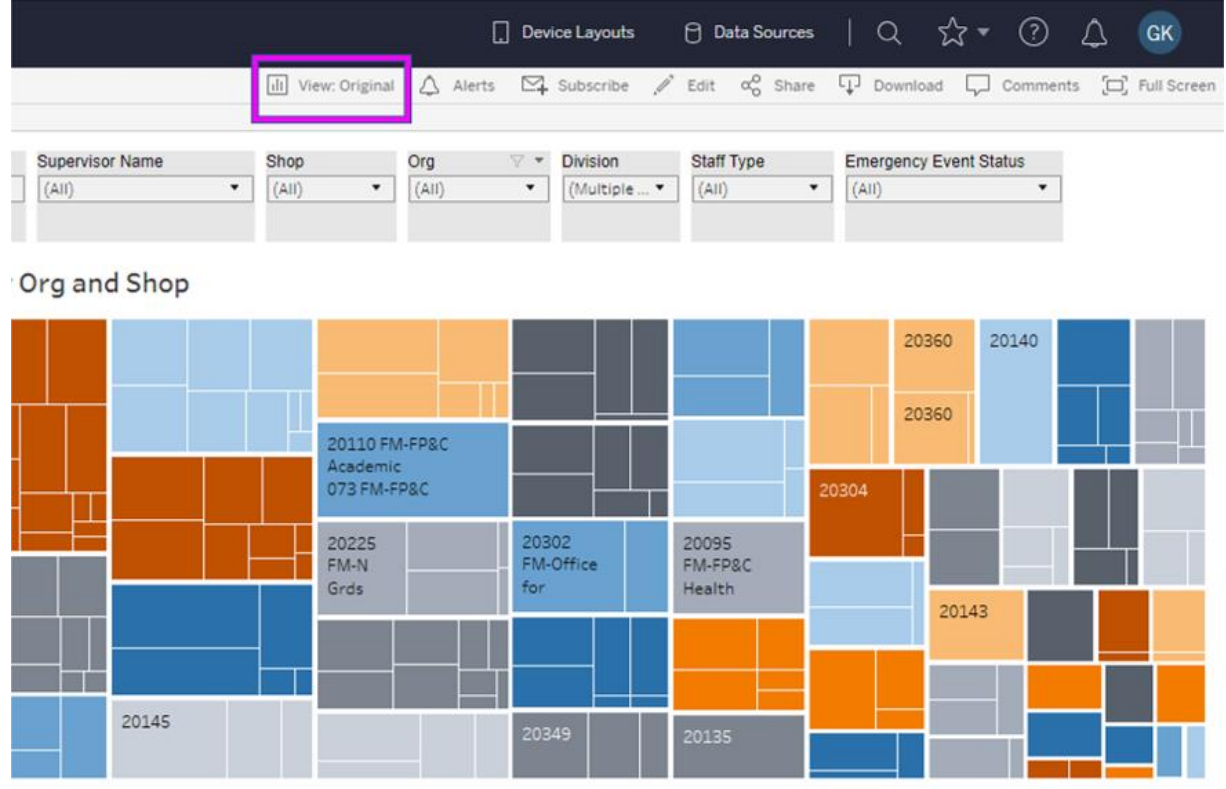

#### **17. After you set the filters, save them by clicking on the view button**

**18. Choose what to name the view. If you want, you can make it your default and/or make it public for everyone to see.**ira ana <mark>əno</mark>b

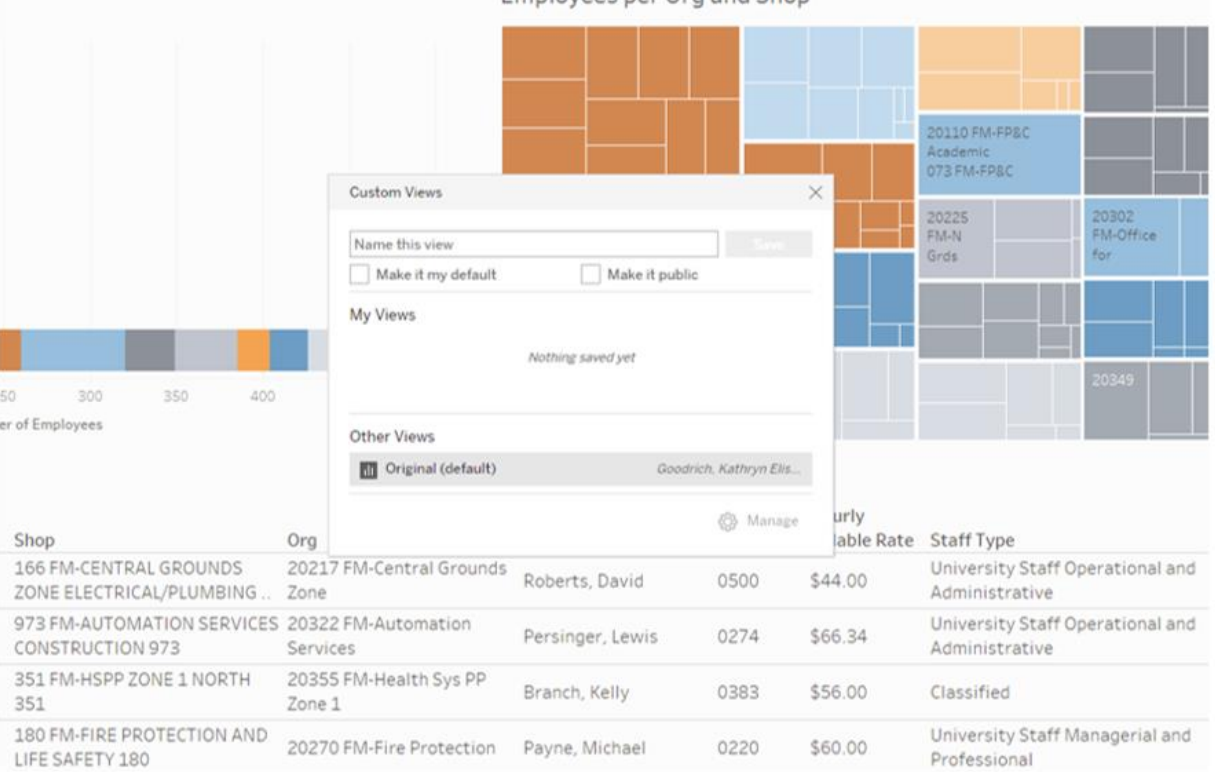

## **19. Don't forget to save!**

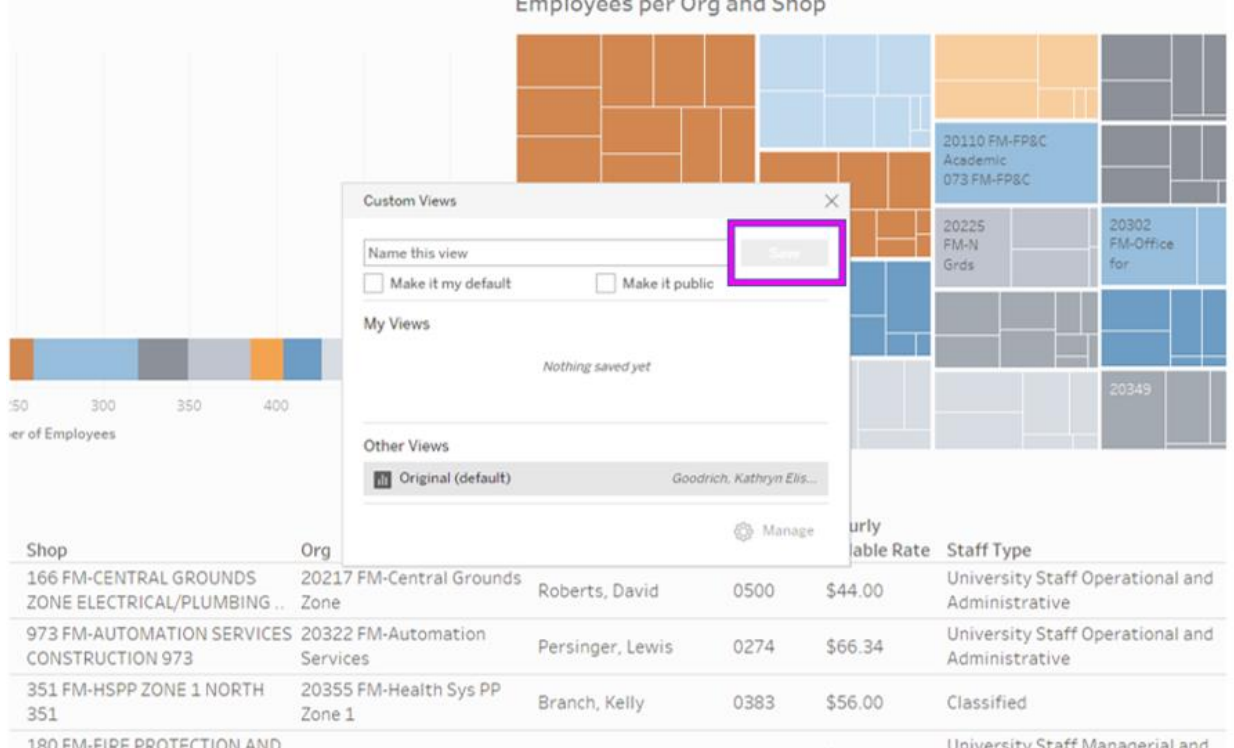